Installation 1

# **Installing Streams Messaging Manager**

**Date of Publish:** 2018-10-12

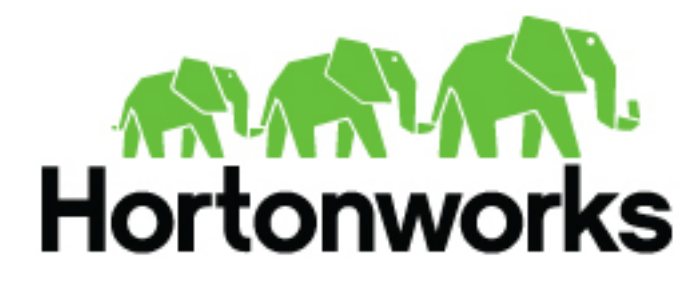

**<http://docs.hortonworks.com>**

# **Contents**

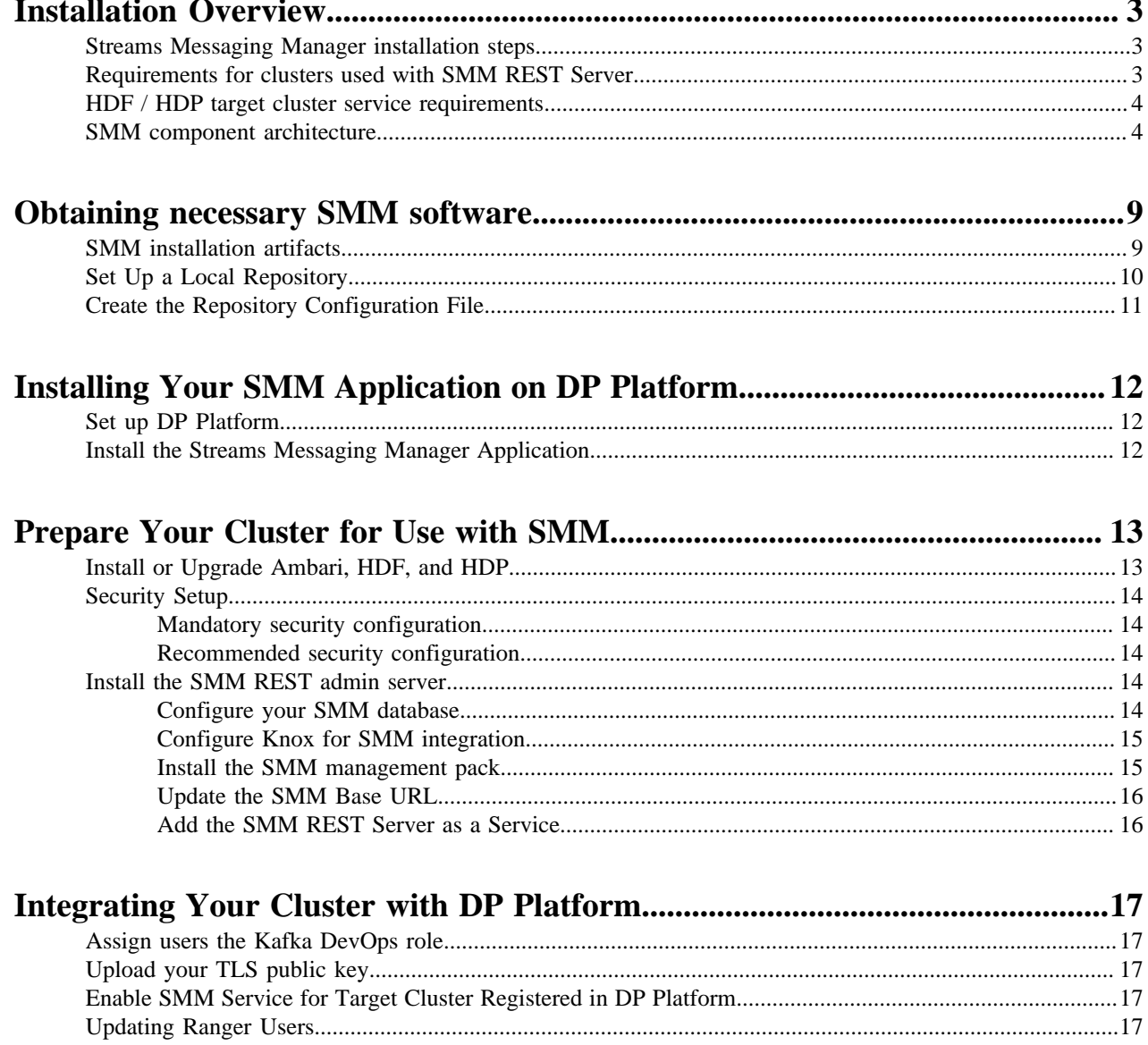

# <span id="page-2-0"></span>**Installation Overview**

## <span id="page-2-1"></span>**Streams Messaging Manager installation steps**

You are encouraged to review this overview of Streams Messaging Manager (SMM) installation steps to get a thorough understanding of the requirements before you begin the installation process.

#### **Procedure**

- **1.** Get your software.
	- Set up a local repository.
	- Create the repository configuration file.
- **2.** Installing SMM Application on DPS.
	- **a.** Set up DPS.
		- Install or upgrade to DPS 1.2.0.
		- Configure DPS.
	- **b.** Install the SMM application.
- **3.** Prepare your cluster for use with SMM.
	- **a.** Install or upgrade Ambari.
	- **b.** Install or upgrade HDF or HDP.
	- **c.** Set up security on your cluster.
		- (Required) Set up Ambari with AD authentication.
		- (Required) Configure Knox SSO topology.
		- (Recommended) Install Ranger and set up permissions.
		- (Recommended) Set up Kerberos for your cluster.
	- **d.** Install the SMM REST Agent.
		- Install a database for SMM.
		- Get the DPS Knox Cert key.
		- Download and install the SMM management pack.
		- Update base URLs.
		- Add the REST Server as an Ambari Service.
		- Configure TLS for SMM.
- **4.** Integrate your cluster and DPS.
	- **a.** Assign SMM users the Kafka DevOps role.
	- **b.** Generate and upload your TLS public key.
	- **c.** Set up Knox SSO for DPS.
	- **d.** Add the HDP or HDF cluster and register it with DPS.
	- **e.** Enable SMM Service for your target cluster.

## <span id="page-2-2"></span>**Requirements for clusters used with SMM REST Server**

The HDF or HDP cluster on which the SMM REST Server is installed has the following requirements. See the *Hortonworks Support Matrix* for information on the requirements for DP Platform and the SMM application.

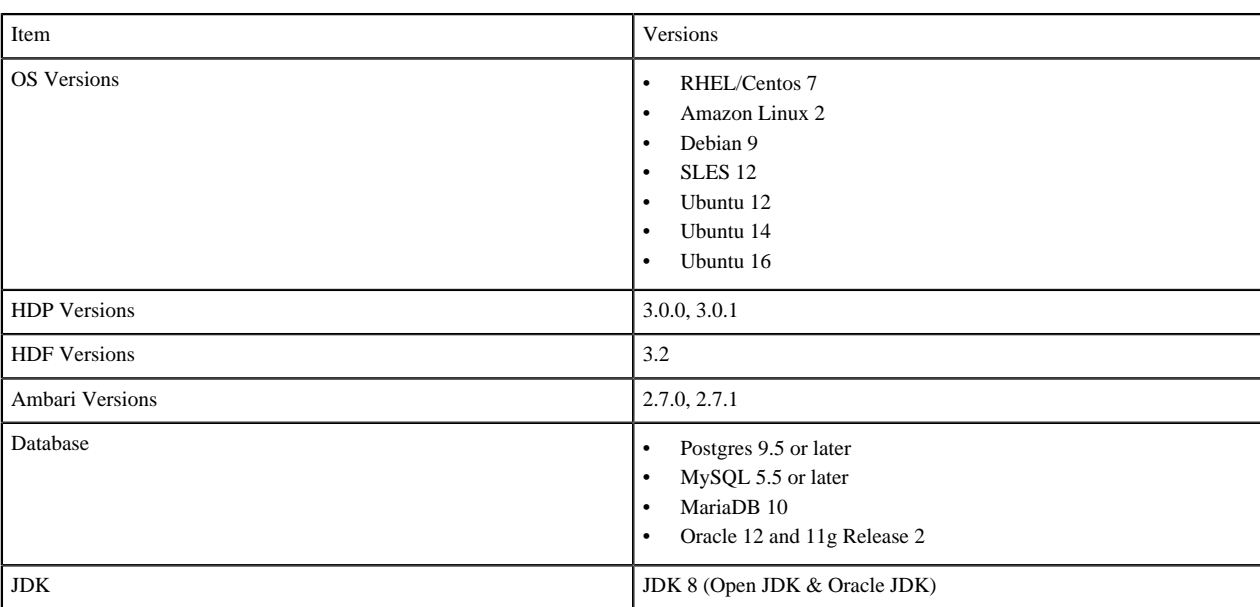

## **Related Information**

[Hortonworks Support Matrix](https://supportmatrix.hortonworks.com/)

## <span id="page-3-0"></span>**HDF / HDP target cluster service requirements**

These are the component services required for your SMM REST Server Agent target cluster.

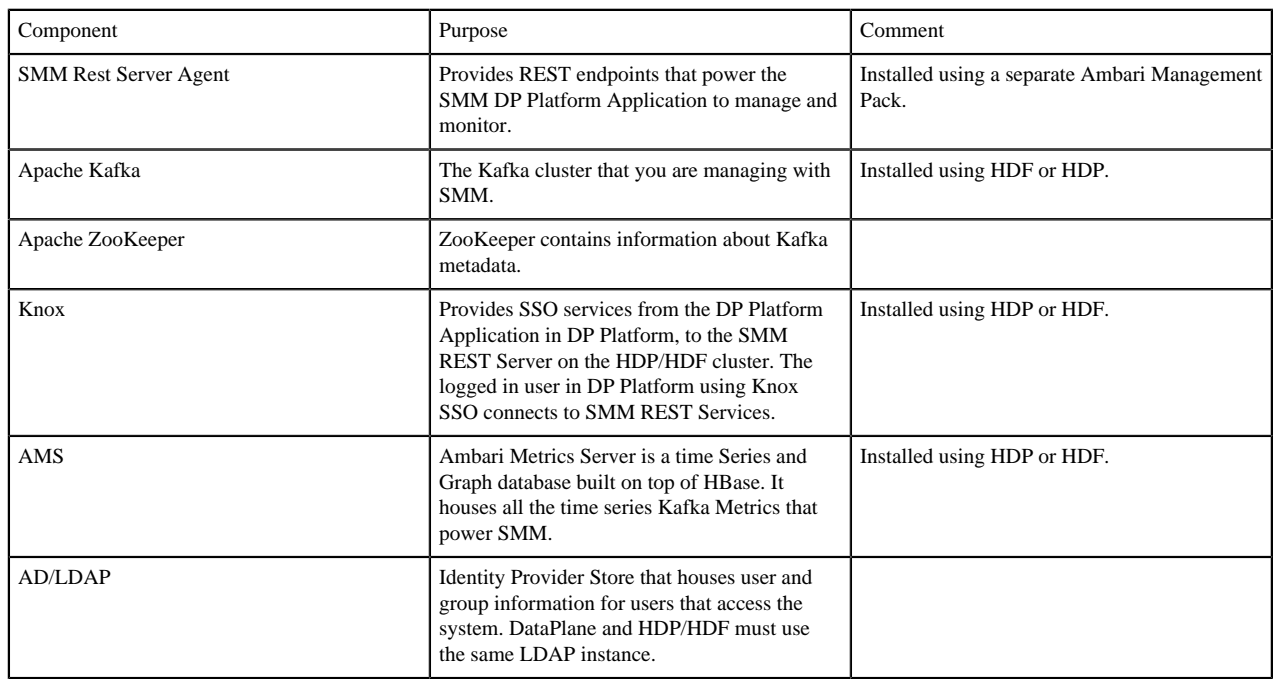

# <span id="page-3-1"></span>**SMM component architecture**

Before you get started with SMM, it is helpful to review this information about SMM component architecture.

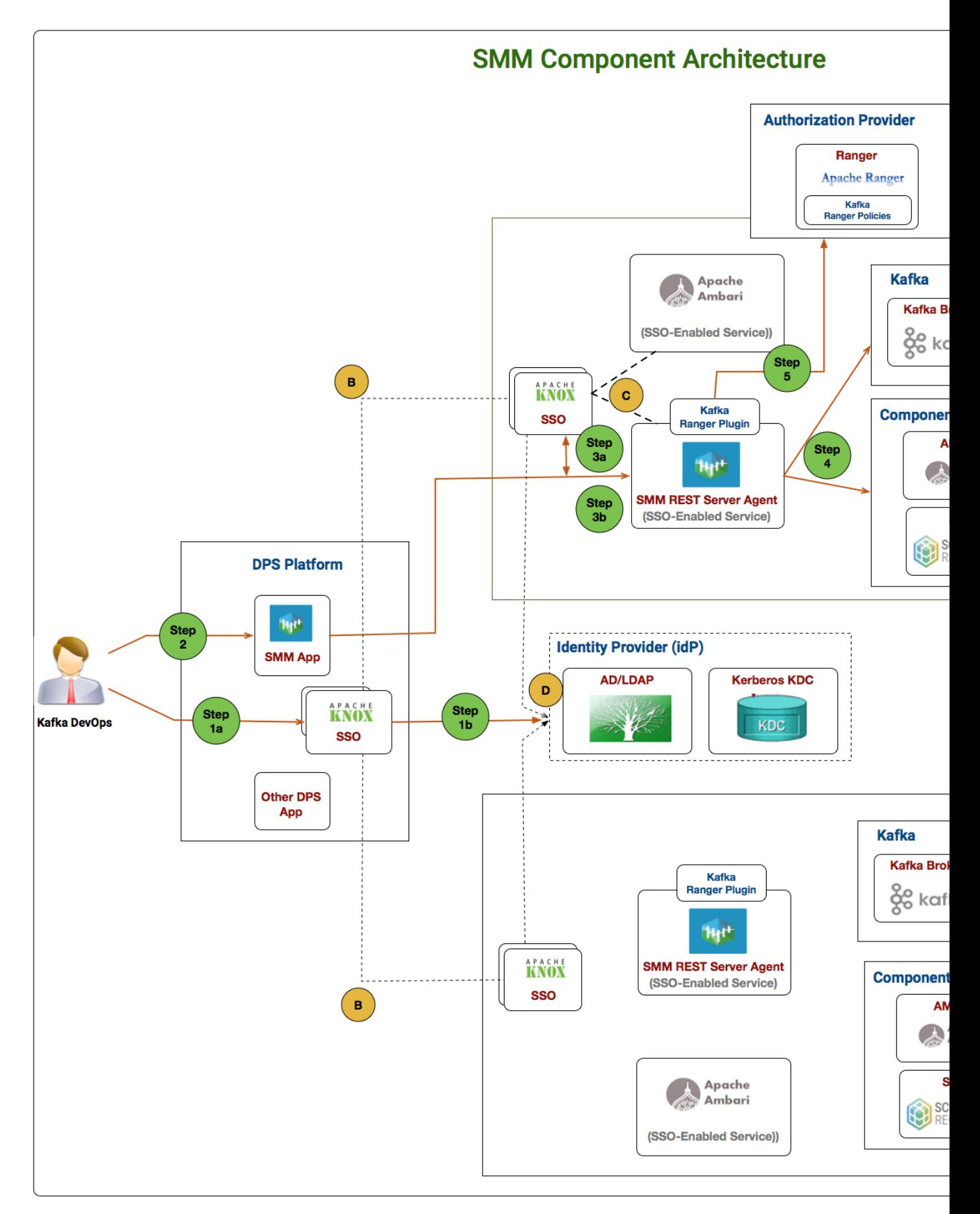

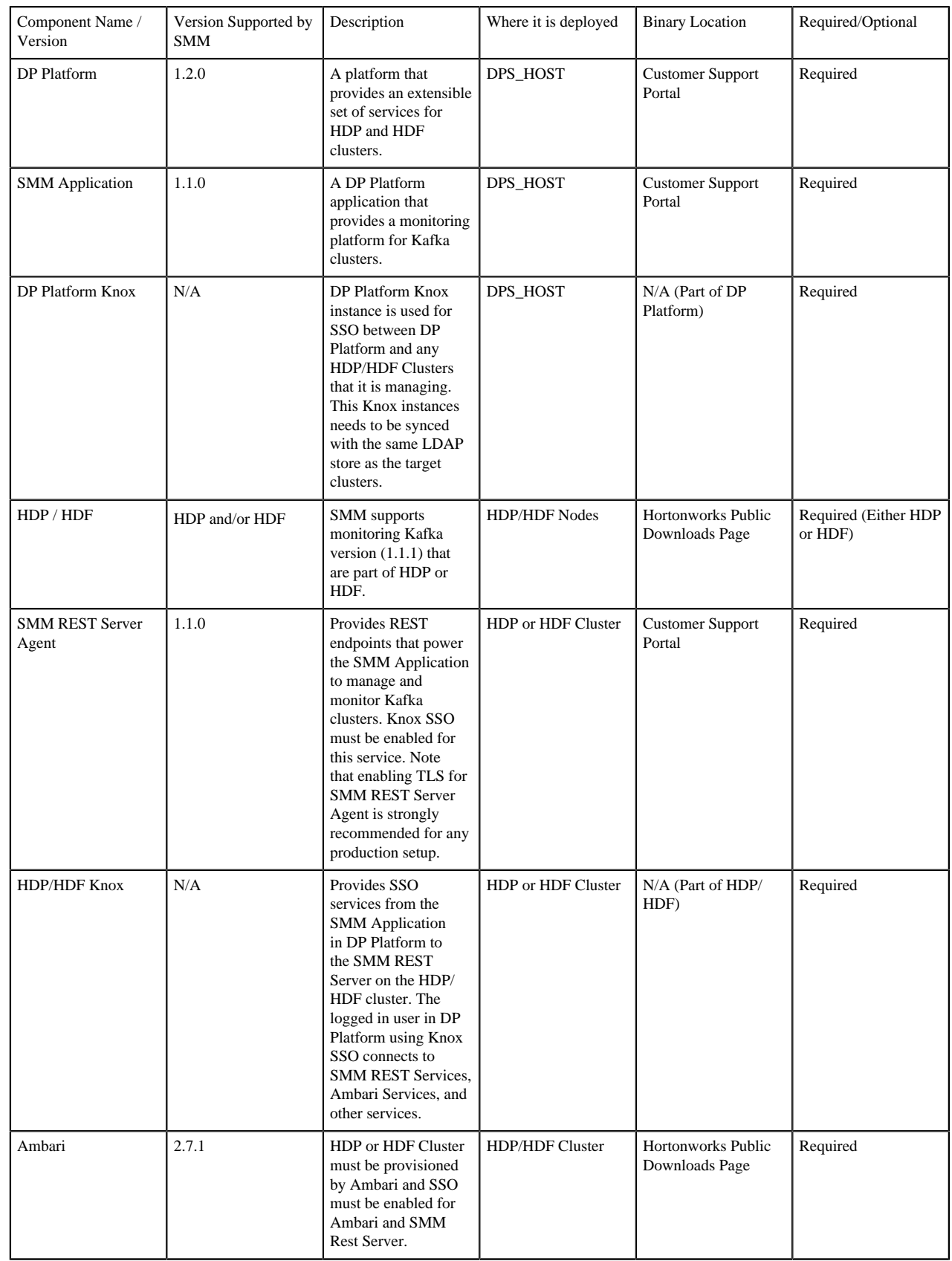

The below table outlines key components of SMM as described in the above diagram.

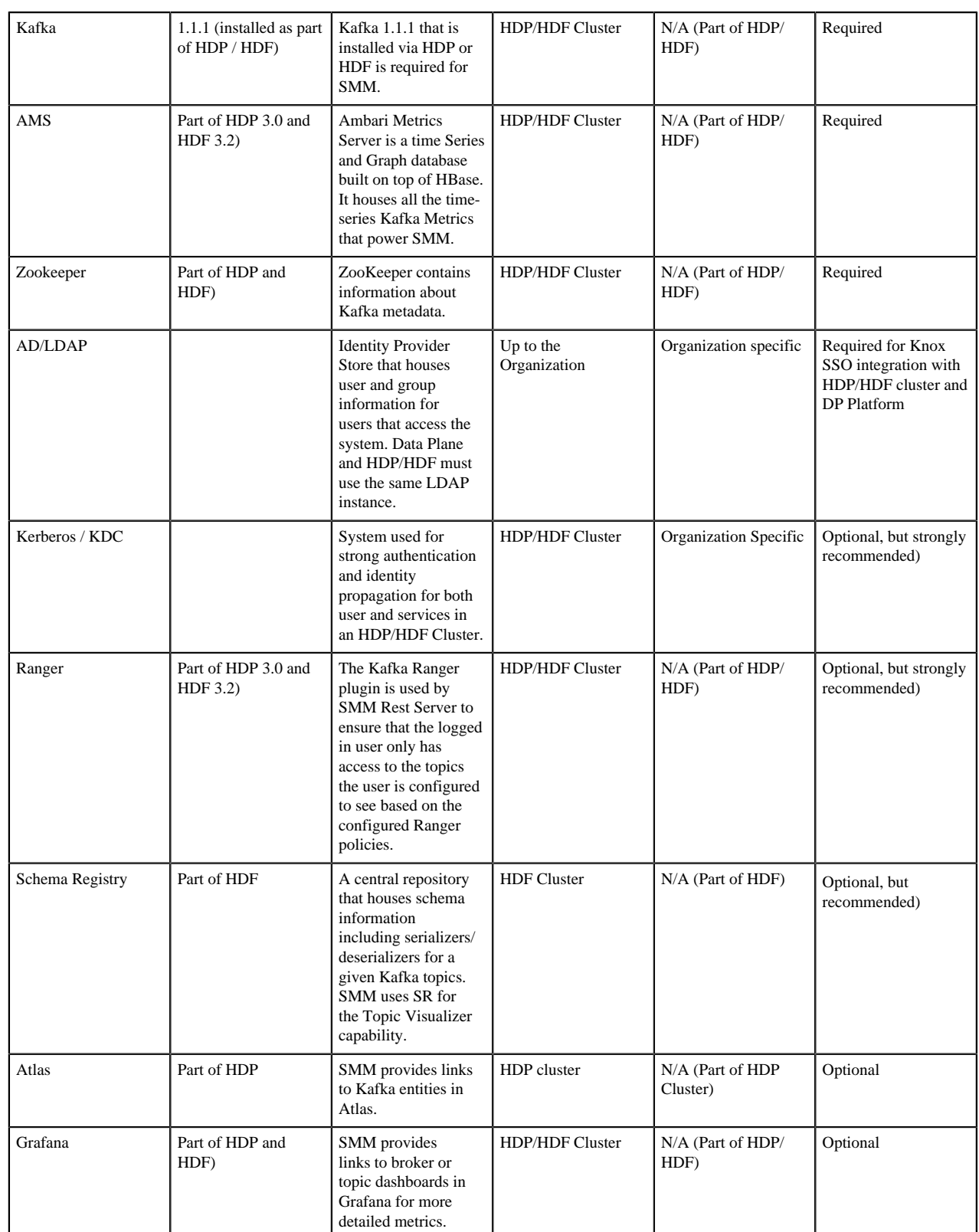

The below table outlines some of the key integration points between the different SMM components. These integration points are marked in the diagram above with yellow circles.

Integration Point Description

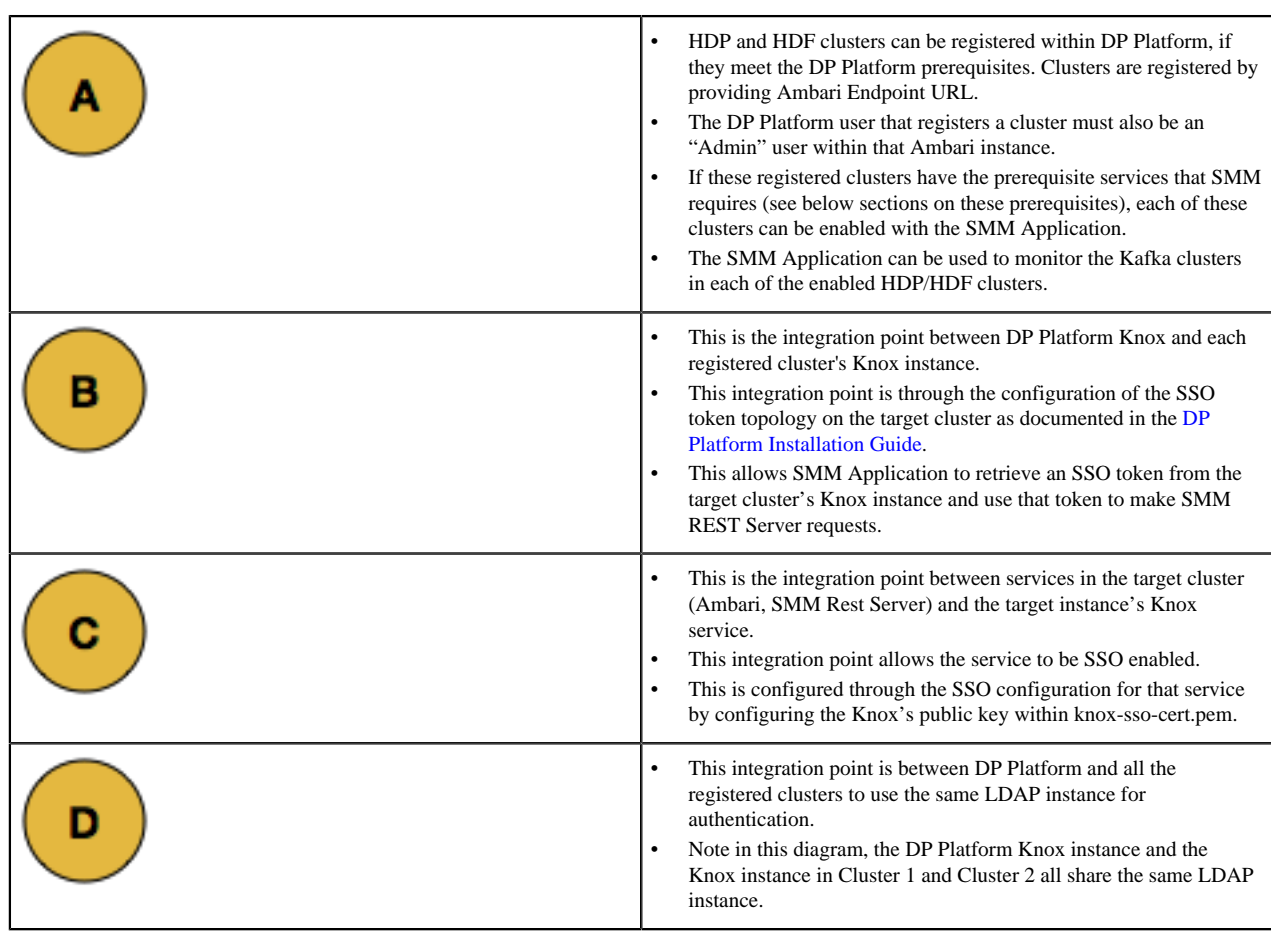

The below table outlines the flow of when a SMM Kafka DevOps users named gjvett logs into DP Platform and uses SMM to monitor and manage a Kafka cluster. These integration points are marked in the diagram above with green circles.

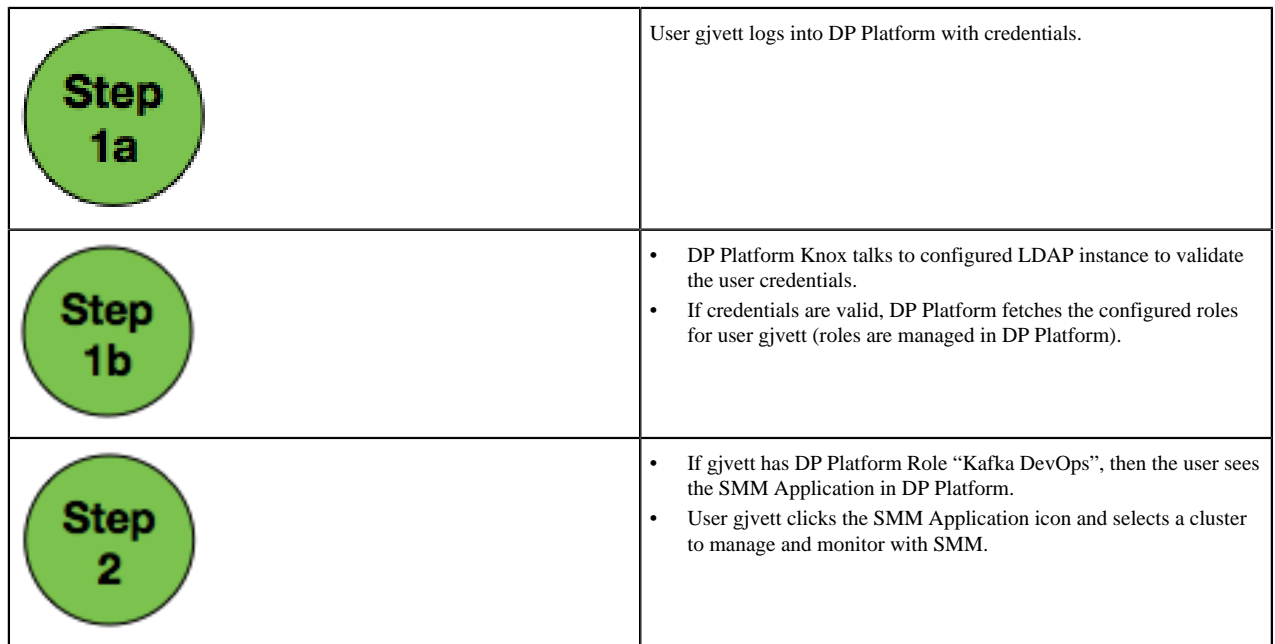

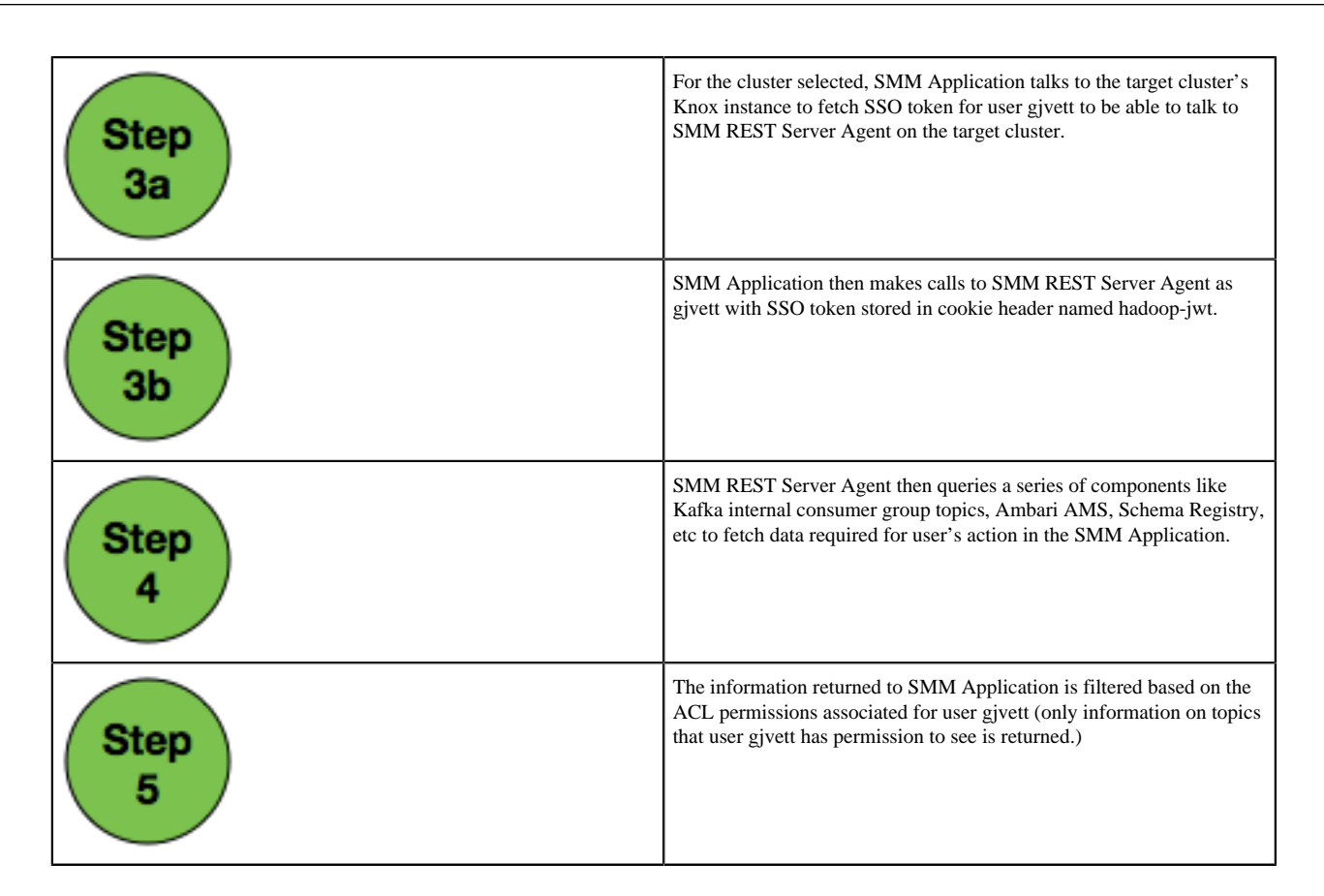

# <span id="page-8-0"></span>**Obtaining necessary SMM software**

# <span id="page-8-1"></span>**SMM installation artifacts**

Prior to starting the installation, you must download the SMM repository tarballs and management pack from the Hortonworks Customer Portal following the instructions provided as part of the subscription fulfillment process. For SMM, you need to get an RPM tarball for the SMM application, and an RPM tarball and an Ambari management pack for the SMM Rest Server Agent

The general steps you take to access the SMM installation artifacts are:

- **1.** Log into the Hortonworks Customer Portal. Access instructions are provided as part of your subscription fulfillment process.
- **2.** Click the Streams Messaging Manager link at the bottom of the portal landing page to access the SMM Download Page.
- **3.** Download the following artifacts appropriate to your operating system:
	- Repository Tar Ball for the SMM App
	- Repository Tar Ball for the SMM REST Server (Cluster Agent)
	- Ambari Management Pack Tar Ball for the SMM Rest Server (Cluster Agent)

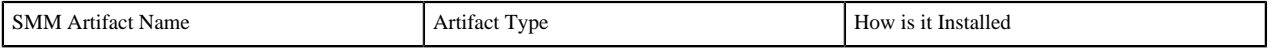

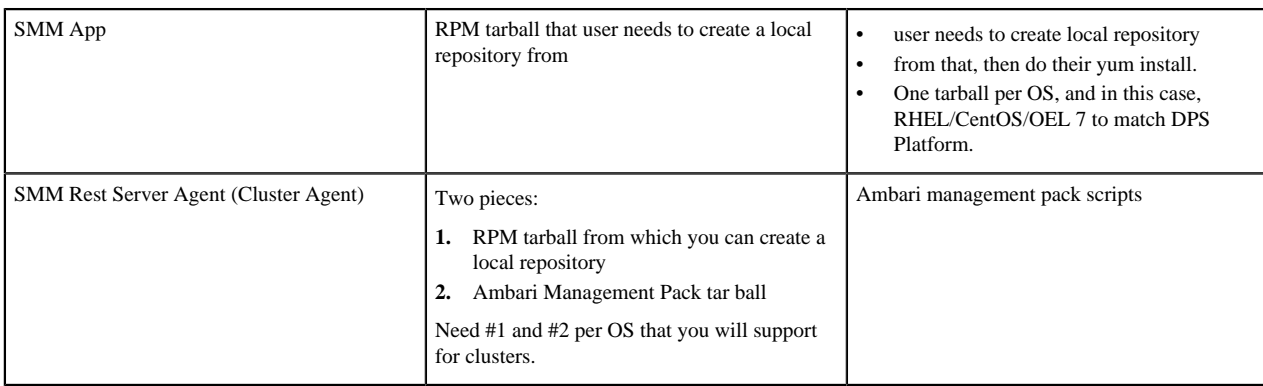

# <span id="page-9-0"></span>**Set Up a Local Repository**

Setting up a local repository involves moving the tarball to the selected mirror server and extracting the tarball to create the repository. You can use the same local repository for DPS, the SMM application, and the SMM REST Server, or you can create unique local repositories for each.

#### **Before you begin**

Ensure that you have downloaded the required tarballs from the customer portal, following the instructions provided as part of the product procurement process.

#### **Procedure**

- **1.** Copy the SMM Application and SMM REST Server (Cluster Agent) tarballs to the web server directory and expand (uncompress) the archive file:
	- a) Navigate to the web server directory you previously created. cd /var/www/html/

All content in this directory is served by the web server.

b) Move the tarballs to the current directory and expand each of the repository tarballs that you downloaded. Replace <file-name> with the actual name of the RPM tarball that you are expanding.

tar zxvf <file-name>.tar.gz

During expansion of the tarball, subdirectories are created in /var/www/html/, such as SMM/centos7. These directories contain the repositories.

Expanding the app tarball takes several seconds.

- **2.** Confirm that you can browse to the newly created local repositories by using the base URLs: http://<webserver-host-name>/<repo-name>/<OS>/<service-version-X>
	- <webserver-host-name>

This is the FQDN of the web server host.

• <repo-name>

This is composed of the abbreviated name of the repository.

For the SMM, the repository name is SMM-APP.

 $\bullet \quad <\!\!$ 

This is the operating system version.

• <service-version-X>

This is the version number of the downloaded repository with an appended unique number.

Base URL Examples

Base URL for the SMM Application:

http://webserver.com:port/SMM-APP/centos7/1.0.0.0-X

Base URL for the SMM REST Server (Cluster Agent):

http://webserver.com/SMM/centos7/1.0.0.0-155/

Be sure to record these Base URLs, because you need them when installing the application on the host.

**3.** If you have multiple repositories configured in your environment, deploy the following plugin on all the nodes in your cluster.

yum install yum-plugin-priorities

**4.** Edit the /etc/yum/pluginconf.d/priorities.conf file to add the following values:

[main] enabled=1 gpgcheck=0

#### **Results**

The repositories are now prepared for installation.

#### **What to do next**

Create the configuration file for the repository.

## <span id="page-10-0"></span>**Create the Repository Configuration File**

A repository configuration file must be created for the Streams Messaging Manager Service on the DPS host. The file is required to identify the path to the repository data, establish whether a GPG signature check should be performed on the repository packages, etc. A unique repository configuration file is required for DPS and the SMM application. No configuration files is required for the SMM Rest Server.

#### **Procedure**

- **1.** Navigate to the repository directory. cd /etc/yum.repos.d/
- **2.** Create a repository file.

vi smm-app.repo

Alternatively, you can copy an existing repository file to edit.

**3.** Add the following content in the repository file: #VERSION\_NUMBER=<downloaded-version#> [<service-name-abbreviation>]

This is composed of the service name abbreviation and version number (includes the build number). Example: DSS-APP-1.0.0.0-59

name=<service-name-abbreviation> Version - <service-name-abbreviation>

baseurl=http://<webserver-host-name>/<directory-containing-repo>

<webserver-host-name> is the FQDN of the web server host that contains the repository. This is the same base URL that you used in the task to prepare the repositories.

<directory-containing-repo> is the path expanded from the tarball.

gpgcheck=1 gpgkey=http://<webserver-host-name>/<directory-containing-repo>/RPM-GPG-KEY/RPM-GPG-KEY-Jenkins

enabled=1

priority=1

#### **Example**

Example Repository File

```
#VERSION NUMBER=1.0.0.0-59
[SMM-APP-1.0.0.0-59] 
name=SMM-APP Version - SMM-APP-1.0.0.0-59
baseurl=http://<your_webserver>:port/SMM-APP/centos7/1.0.0.0
gpgcheck=1
gpgkey=http://<your_webserver>:port/SMM-APP/centos7/1.0.0.0/RPM-GPG-KEY/RPM-
GPG-KEY-Jenkins
enabled=1
priority=1
```
# <span id="page-11-0"></span>**Installing Your SMM Application on DP Platform**

## <span id="page-11-1"></span>**Set up DP Platform**

To get started installing SMM, you must first install or upgrade to DP Platform 1.2.0, and configure it according to the instructions provided in the DP Platform installation documentation.

#### **Procedure**

- **1.** Install or upgrade to DP Platform 1.2.0.
- **2.** Configure DP Platform.

#### **Related Information**

[Installing DP Platform](https://docs.hortonworks.com/HDPDocuments/DP/DP-1.2.0/installation/content/dp_installation_overview_dp_services_engines_and_agents.html)

## <span id="page-11-2"></span>**Install the Streams Messaging Manager Application**

Follow the instructions to install the SMM application.

#### **Before you begin**

You have successfully installed DP Platform and DP Platform is running.

#### **Procedure**

**1.** Log in as root to the host on which you set up the DPS repositories.

sudo su

**2.** Install the RPMs for the service application.

yum install smm-app

A folder is created that contains the Docker image tarball files and a configuration script.

If the yum command fails, then the local repository was not set up correctly. Check the repository file /etc/ yum.repos.d/smm-app.repoon the host.

- **3.** Navigate to the directory containing the installation scripts for the service, for example: cd /usr/smm-app/current/streams-messaging-manager//bin
- **4.** Load the Docker images and initialize the environment.

./smmdeploy.sh init

Loading the images might take a while.

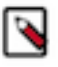

**Note:**

If you run into errors while deploying, you must destroy the deployment using ./smmdeploy.sh destroy command and re-install the app. To check the logs of the container, you can use the command ./ smmdeploy.sh logs.

**5.** Verify that the container you installed is running. ./smmdeploy.sh ps

Make sure that the container is running.

# <span id="page-12-0"></span>**Prepare Your Cluster for Use with SMM**

## <span id="page-12-1"></span>**Install or Upgrade Ambari, HDF, and HDP**

Get started with the SMM installation by preparing your target cluster. Your cluster must be managed by Ambari 2.7.0, and it can be an HDF 3.2 cluster, an HDP 3.0 cluster, or an HDP 3.0 cluster with HDF 3.2 services installed.

#### **Procedure**

- **1.** Install or upgrade to Ambari 2.7.0.0.
- **2.** Install or upgrade your HDF 3.2.0 or HDP 3.0.0 cluster. You can also install HDF services on an HDP cluster. Review the *Target cluster service requirements* information to understand which services are required for SMM 1.0.0.

#### **Related Information**

[Installing Ambari](https://docs.hortonworks.com/HDPDocuments/Ambari-2.7.1.0/bk_ambari-installation/content/ch_Getting_Ready.html) [Upgrading Ambari](https://docs.hortonworks.com/HDPDocuments/Ambari-2.7.1.0/bk_ambari-upgrade/content/ambari_upgrade_guide.html) [Installing HDP](https://docs.hortonworks.com/HDPDocuments/Ambari-2.7.1.0/bk_ambari-installation/content/ch_Deploy_and_Configure_a_HDP_Cluster.html) [Upgrading HDP](https://docs.hortonworks.com/HDPDocuments/Ambari-2.7.1.0/bk_ambari-upgrade/content/upgrading_hdp_stack.html) [Installing HDF](https://docs.hortonworks.com/HDPDocuments/HDF3/HDF-3.2.0/installing-hdf/content/install-ambari.html) [Upgrading HDF](https://docs.hortonworks.com/HDPDocuments/HDF3/HDF-3.2.0/ambari-managed-hdf-upgrade/content/hdf-pre-upgrade-tasks.html)

# <span id="page-13-0"></span>**Security Setup**

## <span id="page-13-1"></span>**Mandatory security configuration**

#### **Procedure**

- **1.** Set up Ambari with AD authentication.
- **2.** Configure Knox SSO topology for Ambari.

**Related Information** [Configuring Ambari Authentication with LDAP/AD](https://docs.hortonworks.com/HDPDocuments/HDP3/HDP-3.0.1/ambari-authentication-ldap-ad/content/authe_ldapad_configuring_ambari_for_ldap_or_active_directory_authentication.html) [Configuring Knox SSO between DP Platform and Your Cluster](https://docs.hortonworks.com/HDPDocuments/DP/DP-1.2.0/installation/content/dp_configure_sso_with_hdp_clusters.html)

### <span id="page-13-2"></span>**Recommended security configuration**

#### **Procedure**

- **1.** Set up Kerberos for your cluster.
- **2.** Install Ranger and set up permissions.
- **3.** Set up TLS.

## **Related Information** [Configuring Authentication with Kerberos](https://docs.hortonworks.com/HDPDocuments/HDP3/HDP-3.0.1/authentication-with-kerberos/content/configuring_kerberos.html) [Installing Apache Ranger](https://docs.hortonworks.com/HDPDocuments/HDP3/HDP-3.0.1/installing-ranger/content/installing_ranger_using_ambari.html) [Providing Authorization with Apache Ranger](https://docs.hortonworks.com/HDPDocuments/HDP3/HDP-3.0.1/authorization-ranger/content/using_ranger_to_provide_authorization_in_hadoop.html)

# <span id="page-13-3"></span>**Install the SMM REST admin server**

## <span id="page-13-4"></span>**Configure your SMM database**

#### **About this task**

You can use the following databases with SMM:

- **Postgres**
- MySQL
- Oracle
- MariaDB

### **Procedure**

**1.** To configure a MySQL database:

```
create database streamsmsgmgr;
CREATE USER 'streamsmsgmgr'@'localhost' IDENTIFIED BY 'streamsmsgmgr';
GRANT ALL PRIVILEGES ON streamsmsgmgr.* TO 'streamsmsgmgr'@'localhost'
 WITH GRANT OPTION;
CREATE USER 'streamsmsgmgr'@'%' IDENTIFIED BY 'streamsmsgmgr';
GRANT ALL PRIVILEGES ON streamsmsgmgr.* TO 'streamsmsgmgr'@'%' WITH GRANT
  OPTION;
```
**2.** To configure a Postgres database:

```
# Log in database
sudo su postgres
psql
# Setup databases and users
create database streamsmsgmgr;
CREATE USER streamsmsgmgr WITH PASSWORD streamsmsgmgr;
GRANT ALL PRIVILEGES ON DATABASE "streamsmsgmgr" to streamsmsgmgr;
```
### <span id="page-14-0"></span>**Configure Knox for SMM integration**

#### **Procedure**

- **1.** From the Ambari UI **Advanced streams-messaging-manager-sso-config**, verify that **Authentication.provider.url** is accurate.
- **2.** Generate your **public.key.pem**.
	- **a.** From **Knox | Configs | Advanced knoxsso-toplogy**, add the following:

```
<name>main.ldapRealm.userDnTemplate</name>
<value>CN=admin1,CN=Users,DC=HWQE,DC=HORTONWORKS,DC=COM</value>
<name>main.ldapRealm.contextFactory.url</name>
<value>ldap://ad-nano.qe.hortonworks.com:389</value>
<name>knoxsso.redirect.whitelist.regex</name>
<value>.*;^/.*$;https?://localhost*$;^http.*$</value>
```
- **b.** Save this change and restart Knox.
- **c.** From the command line, generate your pem key, using the default keystore password admin when prompted:

```
/usr/jdk64/jdk1.8.0_112/bin/keytool 
-export 
-alias gateway-identity 
-rfc 
-file /root/knox-sso-cert.pem -keystore /usr/hdf/current/knox-server/
data/security/keystores/gateway.jks
```
- **3.** Open knox-sso-cert.pem from /root and remove any new line characters or special characters.
- **4.** From the Ambari UI **Advanced streams-messaging-manager-sso-config**, upload the **Public.key.pem**.

#### <span id="page-14-1"></span>**Install the SMM management pack**

A management pack (mpack) bundles service definitions, stack definitions, and stack add-on service definitions so they do not need to be included with the Ambari core functionality and can be updated in between major releases.

#### **Before you begin**

You have obtained the management pack and public repository locations from the Hortonworks . Customer Portal following the instructions provided as part of the subscription fulfillment process.

#### **Procedure**

**1.** Back up your Ambari resources folder:

```
cp -r /var/lib/ambari-server/resources /var/lib/ambari-server/
resources.backup
```
- **2.** Copy the bundle to /tmp on the node where you installed Ambari.
- **3.** Install the SMM management pack.

```
ambari-server install-mpack 
--mpack=tmp/smm-ambari-mpack-1.0.0.0-<version>.tar.gz 
--verbose
```
**4.** Restart the Ambari Server:

ambari-server restart

**5.** Once Ambari server is restarted, update public repo URL, Go to Stack and Versions Section on Ambari, click Versions -> Manage Versions, Click HDP or HDF version link. Update SMM link with its public repo link.

#### **Related Information**

[SMM installation artifacts](#page-8-1)

### <span id="page-15-0"></span>**Update the SMM Base URL**

Adding the base URL tells Ambari where to look for the SMM repository. The base URL will be included in the customer support portal, where you get the repository. This step is necessary because you are using an existing Ambari instance that is already managing an HDP or HDF cluster.

#### **About this task**

Update the base URL with the base URL you created for the SMM REST Server (Cluster Agent) management pack when you created the local repo. For example:

http://webserver.com/SMM/centos7/1.0.0.0-155/

#### **Procedure**

- **1.** From the Ambari menu, click the **admin** drop-down on the top right of your Ambari Dashboard. Then select **Manage Ambari**.
- **2.** From the **Clusters** view on the left, click**Versions**. Then select the **HDP versions** or **HDF versions** link, depending on your cluster.
- **3.** Add the SMM Base URL appropriate for your operating system.
- **4.** Click **Save**.

### <span id="page-15-1"></span>**Add the SMM REST Server as a Service**

Once you have installed the SMM management pack and updated the Base URL in Ambari, you are ready to add the SMM Rest Server as a service in your Ambari-managed HDF or HDP cluster.

#### **Procedure**

- **1.** From the Ambari UI, launch the **Add Service Wizard**.
- **2.** In Step 1, **Choose Services**, select Streams Messaging Manager.
- **3.** In Step 2, **Assign Masters**, add the host on which you want to install the SMM REST Server.
- **4.** In Step 4, **Customize Services**, select the Streams Messaging Manager tab and add the configuration information for the SMM REST Server.
- **5.** Click through the rest of the **Add Service Wizard** and click **OK**.

#### **Results**

You can verify the SMM installation by launching the following:

- http://{your hostname}:8585/swagger
- http://{your hostname}:8585/api/v1/admin/brokers

In both cases the default user name is admin and the default password is Horton!#works.

# <span id="page-16-0"></span>**Integrating Your Cluster with DP Platform**

## <span id="page-16-1"></span>**Assign users the Kafka DevOps role**

Users must be assigned the **Kafka DevOps** role before they can access SMM from the DP Platform UI.

#### **Procedure**

- **1.** From the DataPlane left navigation pane, go to **Users**.
- **2.** Identify the user to which you want to give SMM access, and select **Edit** from the **Actions** icon on the right-hand side.
- **3.** Add **Kafka DevOps** to the roles for the user and click **Save**.

#### **Results**

That use is now able to access SMM from the DataPlane UI.

## <span id="page-16-2"></span>**Upload your TLS public key**

If the SMM REST endpoint on your HDF or HDP cluster is TLS enabled, you must upload the TLS public key to DPS.

#### **Procedure**

**1.** From the command line, enter:

openssl s\_client -showcerts -connect <cluster-name:cluster-port>

- **2.** Copy the certificate, including the begin and end lines, and save to a file named SMM.pem.
- **3.** From the DataPlane left navigation pane, click **Settings**.
- **4.** Click **Upload** to upload your SMM.pem file

# <span id="page-16-3"></span>**Enable SMM Service for Target Cluster Registered in DP Platform**

#### **Procedure**

- **1.** From the DataPlane UI left navigation pane, go to **Services** and click the SMM application.
- **2.** Click **Enable** for each cluster you want to use with SMM.

## <span id="page-16-4"></span>**Updating Ranger Users**

Before you can launch SMM, you must manually add a user to Ranger, add the user to Ranger Policies for the Kafka service, and add the SMM user to the Ranger Policy for Kafka. Additionally, if the SSL is enabled for Ranger, you must add the Ranger plugin SSL CLName configuration value.

### **Procedure**

- **1.** Add a User to Ranger.
	- **a.** From the Ranger UI, go to Settings, then Users/Groups, and ensure that the Users tab is selected.
	- **b.** Click Add New User.
	- **c.** Provide the user name. This user name is derived from the streams\_messaging\_manger\_principal\_name you set during the Ambari Kerberos configuration. For example: streamsmsgmgr-cluster-smm.
	- **d.** For the Role, select User. For the Group, select hadoop, streamsmsgmgr, and ranger.
	- **e.** Click **Save**.
- **2.** Add user to Ranger Policy for Kafka Service.
	- **a.** From Ranger UI, Service Manager, in the Kafka service pane, click the hyperlink (**cluster-name\_kafka**).
	- **b.** Add the SMM user to both policies. Select the edit policies icon, and from Allow Conditions, add the SMM user to the Select User field. Also add sreamsmsgmgr user, if it does not already exist.
- **3.** Add SMM user to Ranger Policy for Kafka.
	- **a.** From the Ranger UI, Services Manager, and select the Edit icon for the Kafka service.
	- **b.** Add the streamsmsgmgr-cluster-smm user name to the following two configuration values:
		- policy.download.auth.users
		- tag.download.auth.users
- **4.** (If SSL is enabled for Ranger) Update the Ranger plugin SSL CLName. Go to Config Properties | Ranger plugin SSL CLName. For example: Kafka Client. The CLName is the value you set up when generating your Ranger Admin SSL certificate.